# 宝马 E 系发动机模块编程及设码操作方法

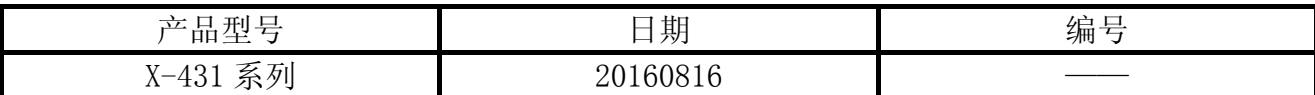

# 实测车型:

宝马,2006 款,E90 底盘,VIN=LBVVA960X6SA\*\*\*\*\*(注:以下操作步骤适合宝马 E 系列车型, 不分年款。)

# 功能说明:

适用于部分 E 系列发动机模块的编程, 以及编程后的设码功能。

# 注意事项:

开始测试前,请遵循以下这些说明:

- 如果车辆具有手动变速箱,请踩下并松开离合器踏板
- 车辆静止
- 必须应用驻车制动器
- z 对于手动变速箱,将变速杆换到空档位
- 对于自动变速箱, 将变速杆换到 P 位置

# 操作指引:

1).选择宝马 V49.30 以上版本;

2).选择编码/编程,如图 1;

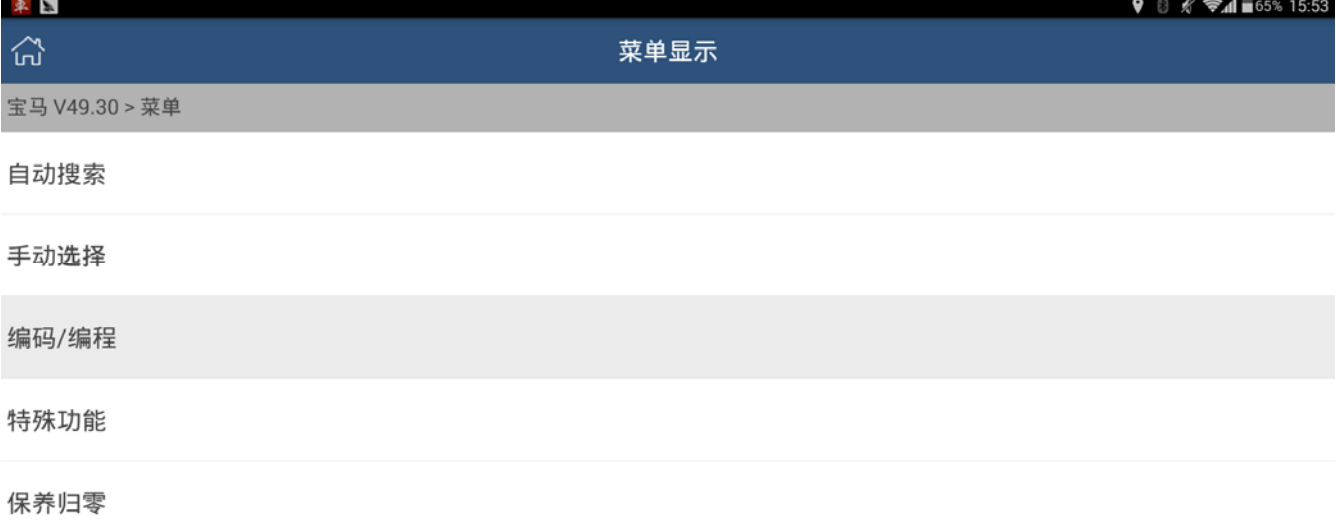

|   | ৈ 首页   |   | 骨打印    |  |  | 帮助 |  |  |
|---|--------|---|--------|--|--|----|--|--|
| ❺ | n yn 1 | 冊 |        |  |  |    |  |  |
|   |        |   | 图<br>Ŧ |  |  |    |  |  |

3). 选择 3 系列, 如图 2:

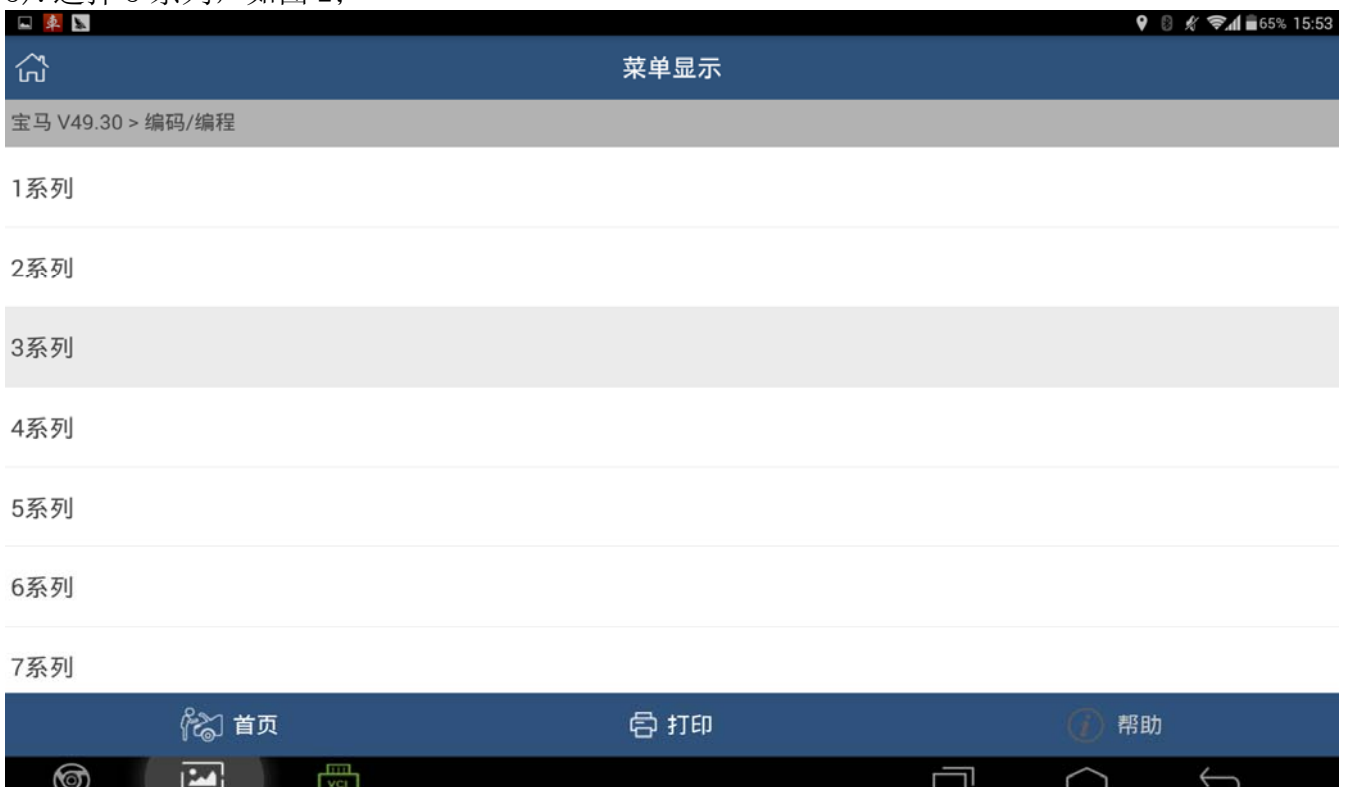

# 4).选择 3`\_E90/E91/E92/E93,如图 3;

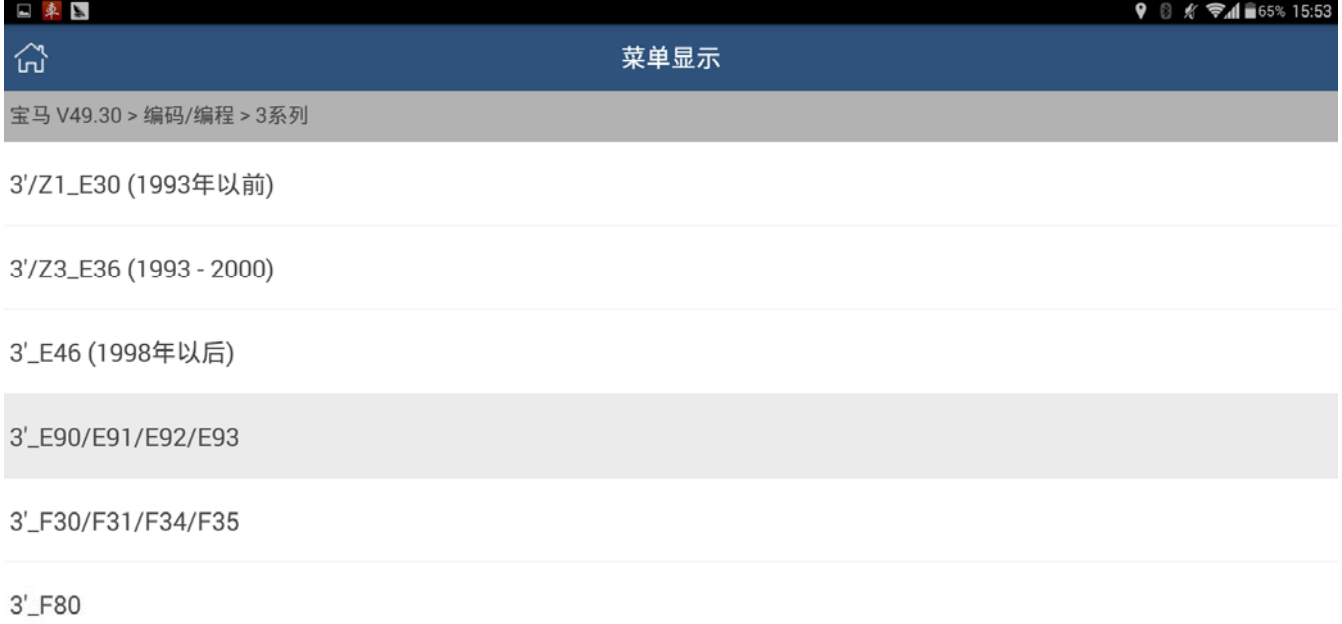

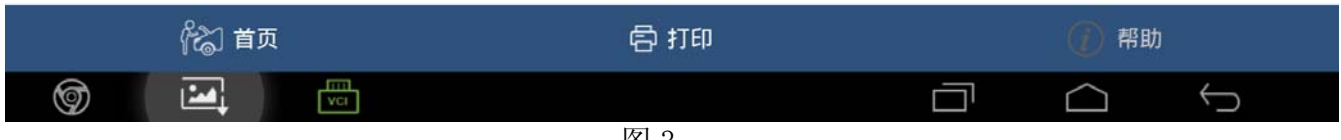

图 3

#### 5).编码/编程,如图 4;

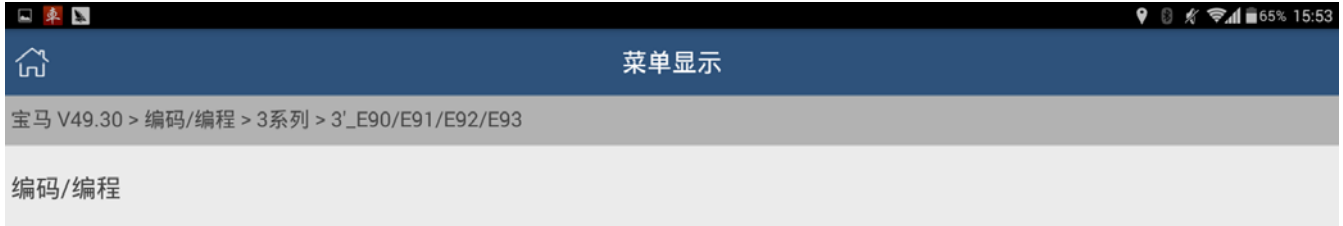

#### 车辆钥匙记忆

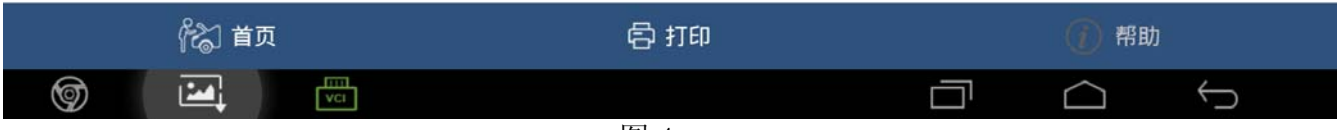

# 6).进行底盘确认,如图 5;

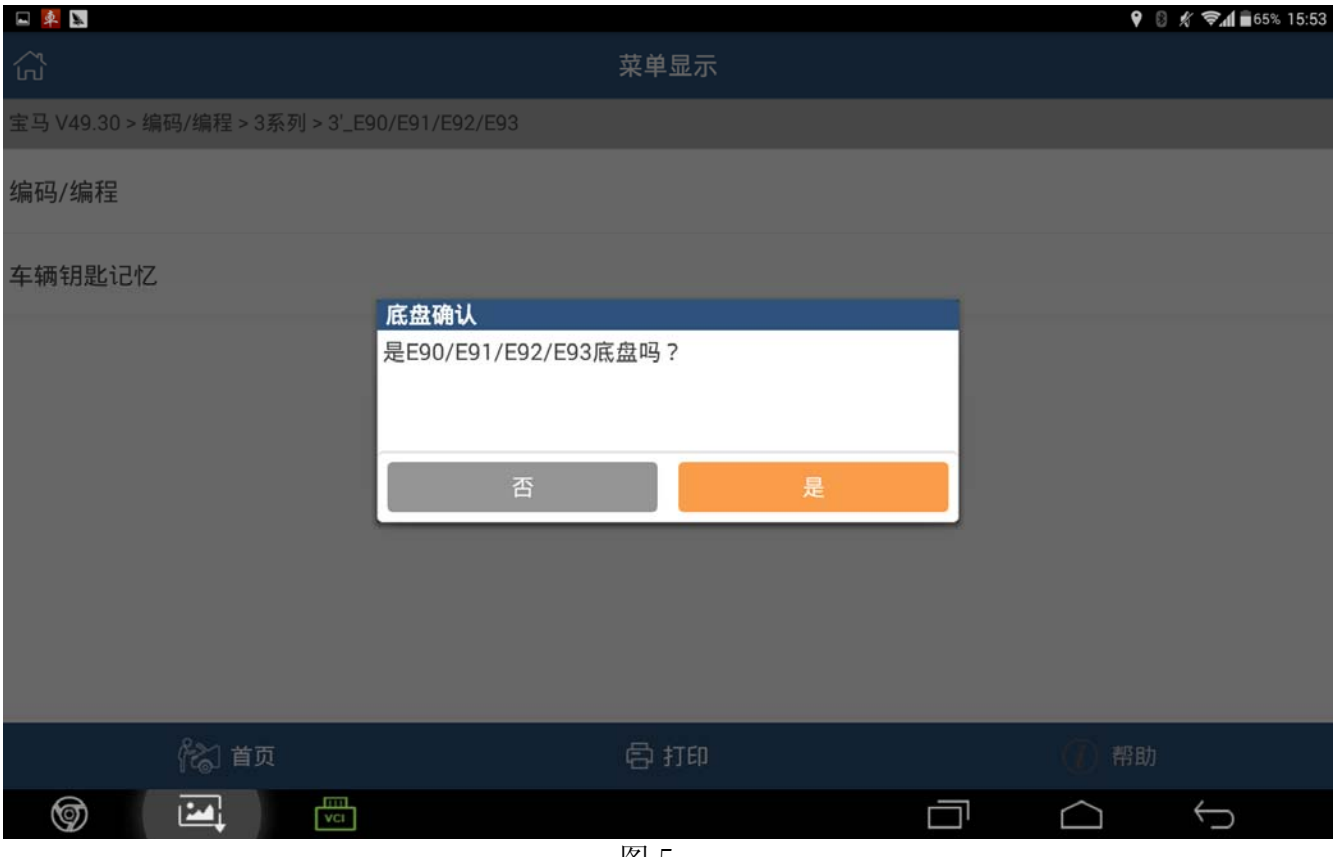

图 5

# 7).注意车辆数据流信息[以实际为准选取],如图 6;

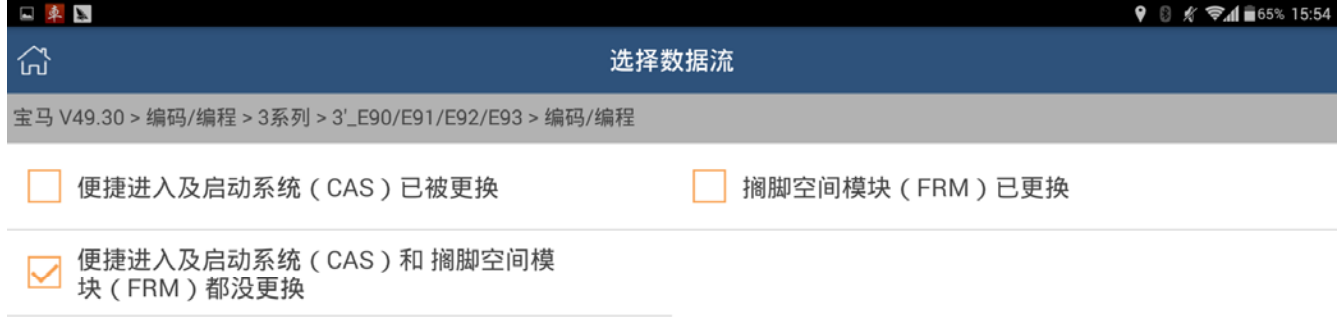

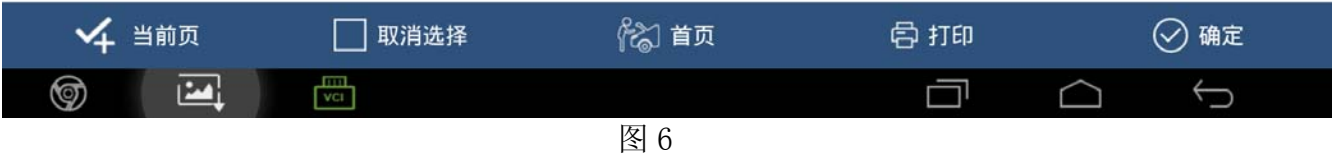

# 8).提示车辆信息,VIN=LBVVA960X6SA\*\*\*\*\*,如图 7;

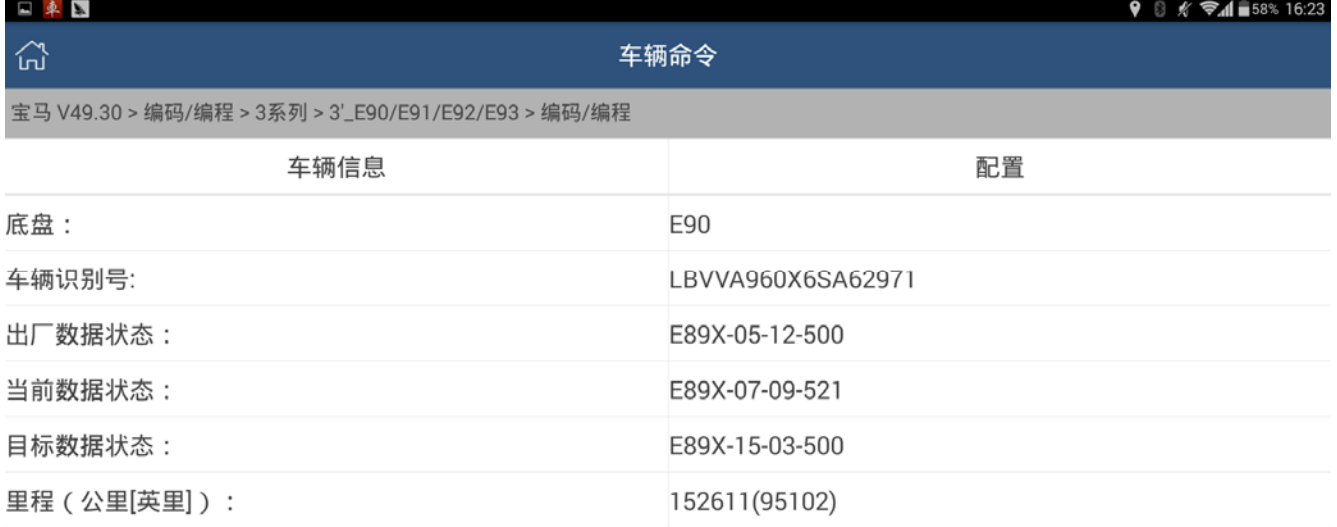

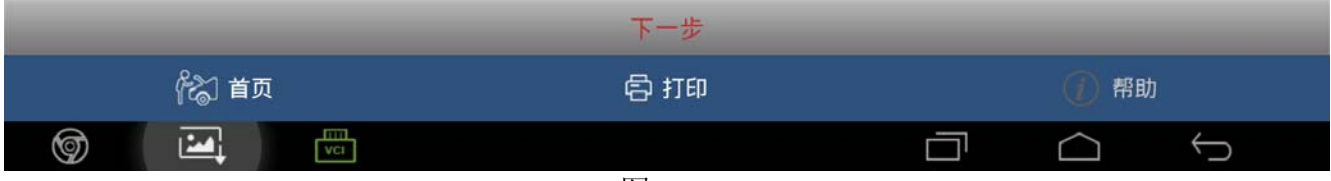

图 7

## 9).选择编码,如图 8;

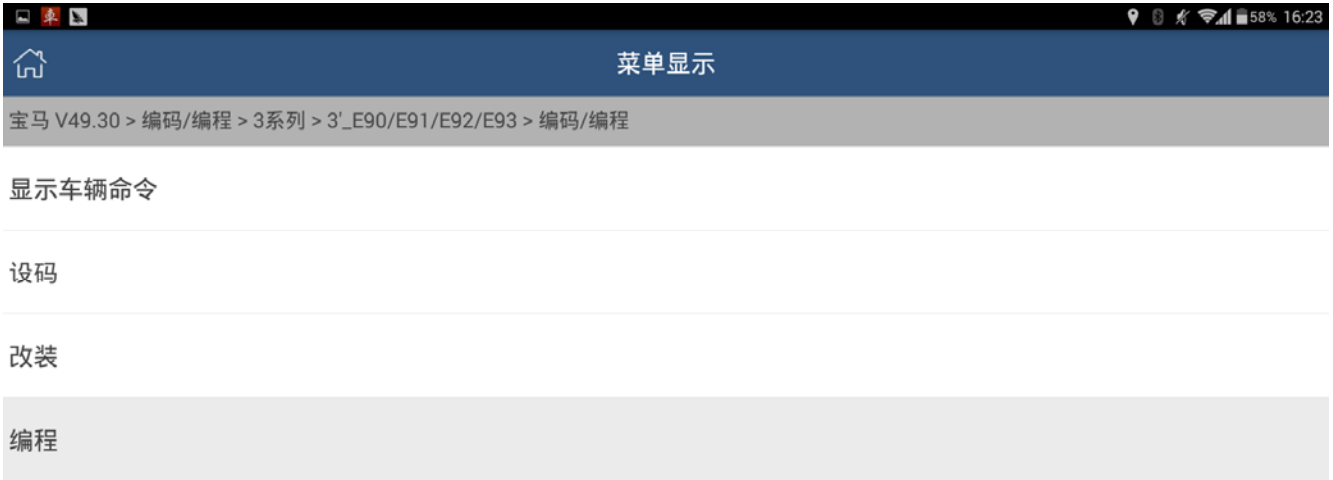

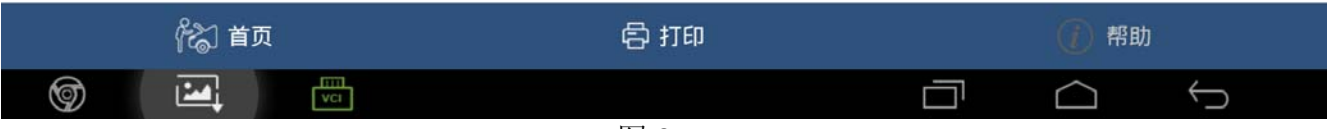

10).提示操作风险,因为操作过程会修改车的配置数据以及电脑控制单元数据,如图 9;<br>A P D (8 K W A -43% 17:30)

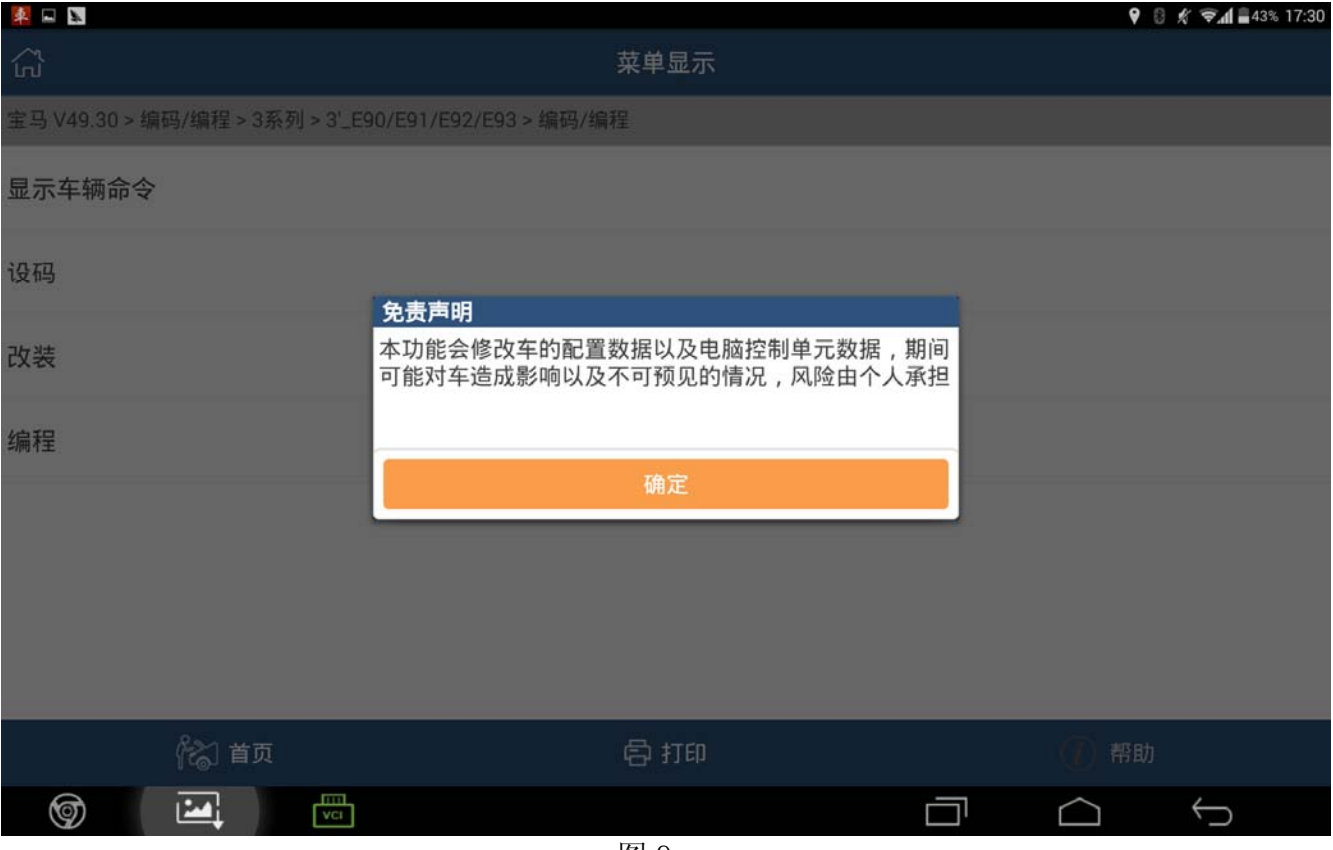

图 9

11). 选择编程系统列表显示[选 ECM (发动机模块 - DME/DDE)], 如图 10;

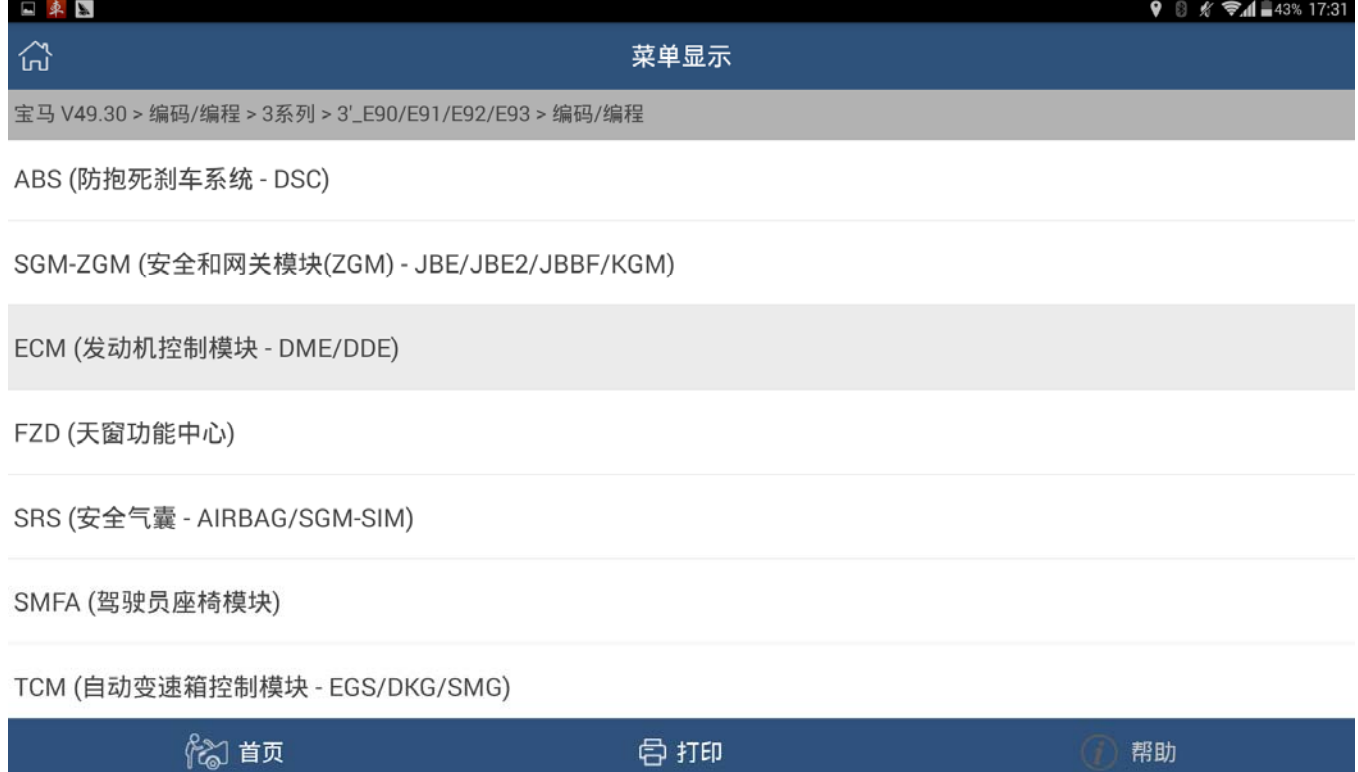

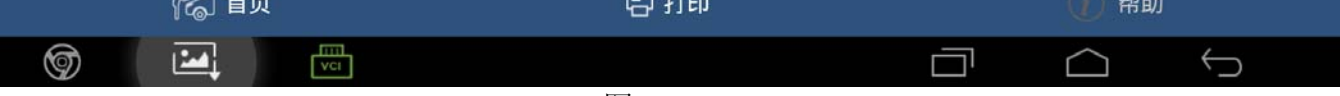

12). 提示硬件号和 ZB 号, 以及刷写次数。请务必记录硬件号和 ZB 号, 如果编程出错, 仍还 可以通过硬件号和 ZB 号将数据恢复, 如图 11;

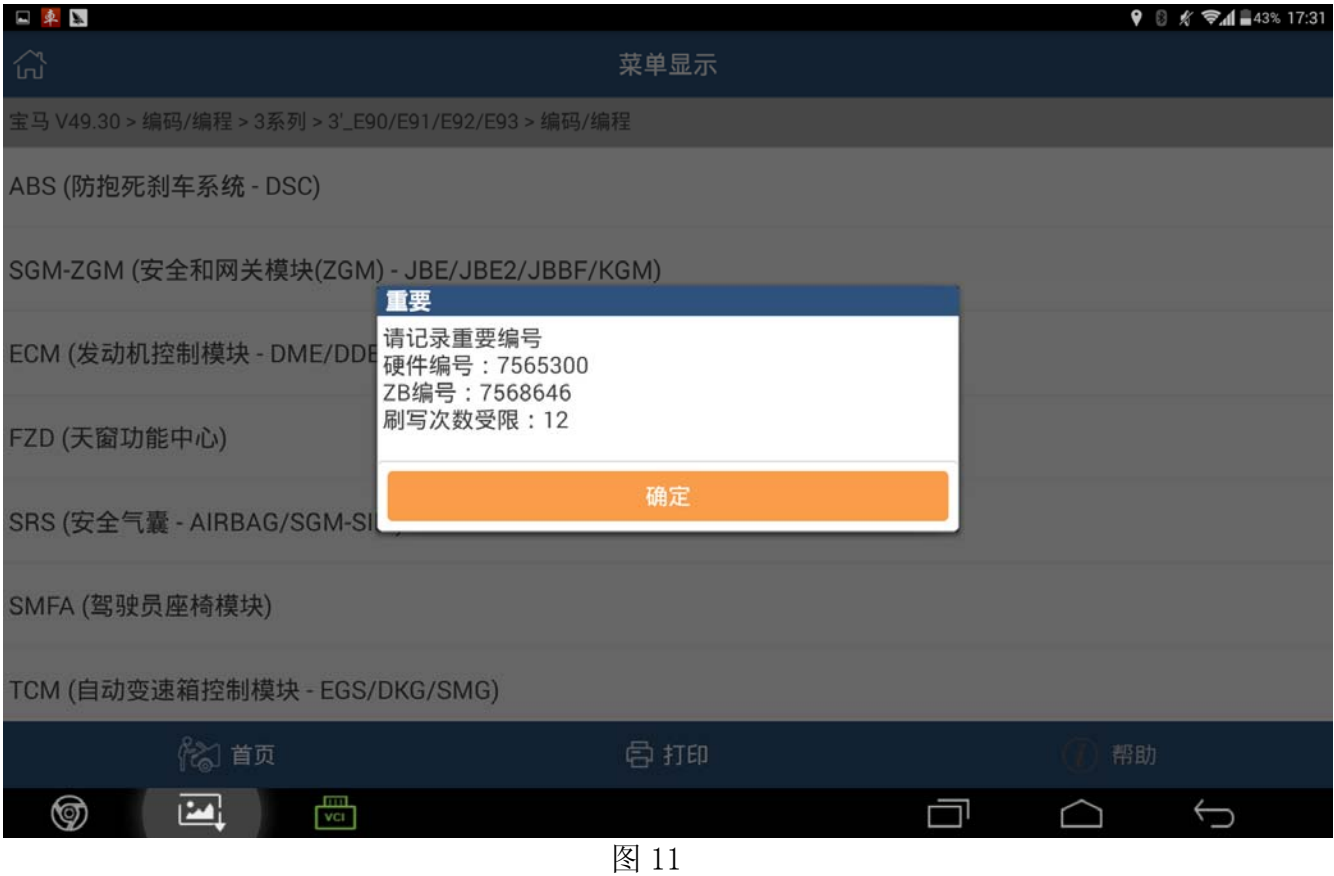

# 13). 确定后提示下载软件, 如图 12;

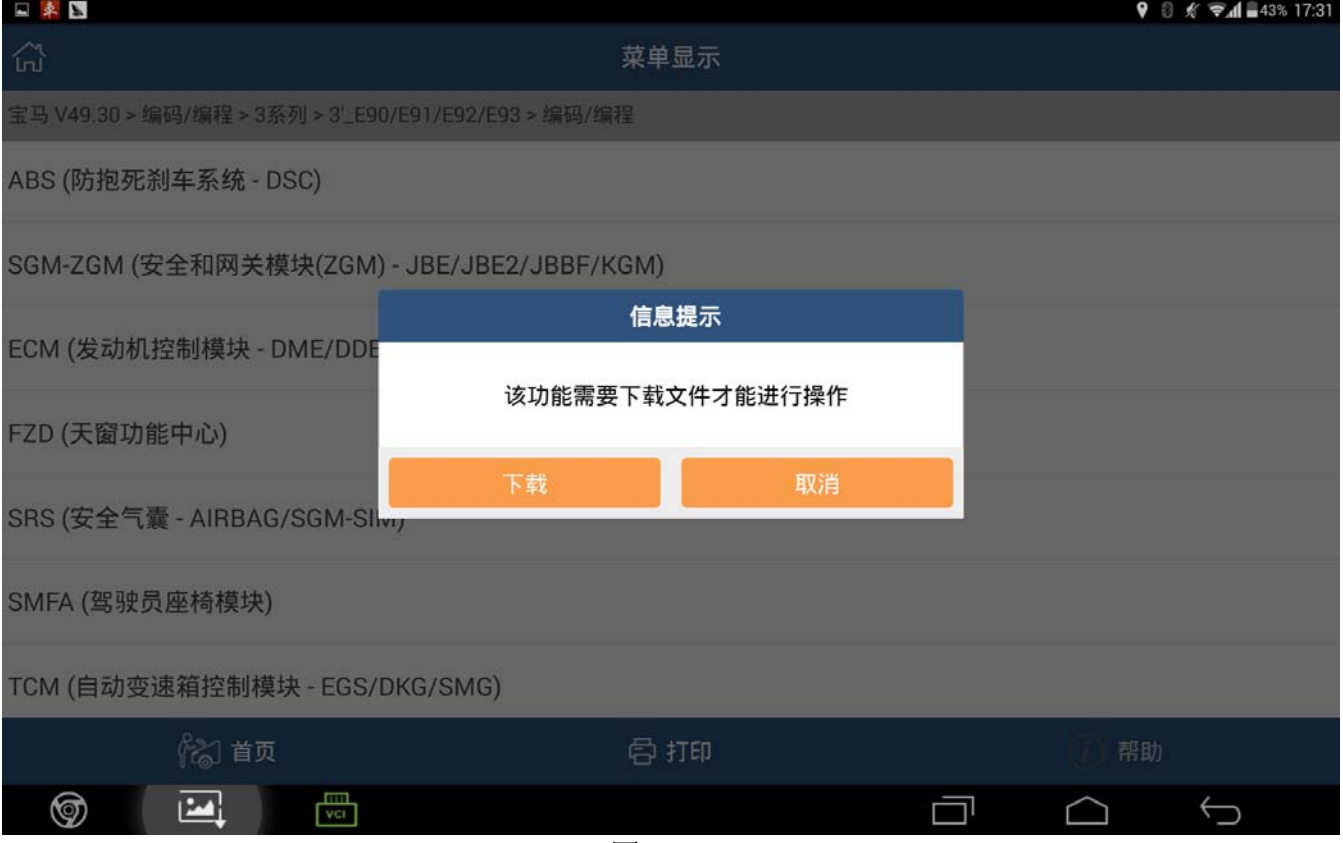

#### 14).提示软件下载成功,如图 13;

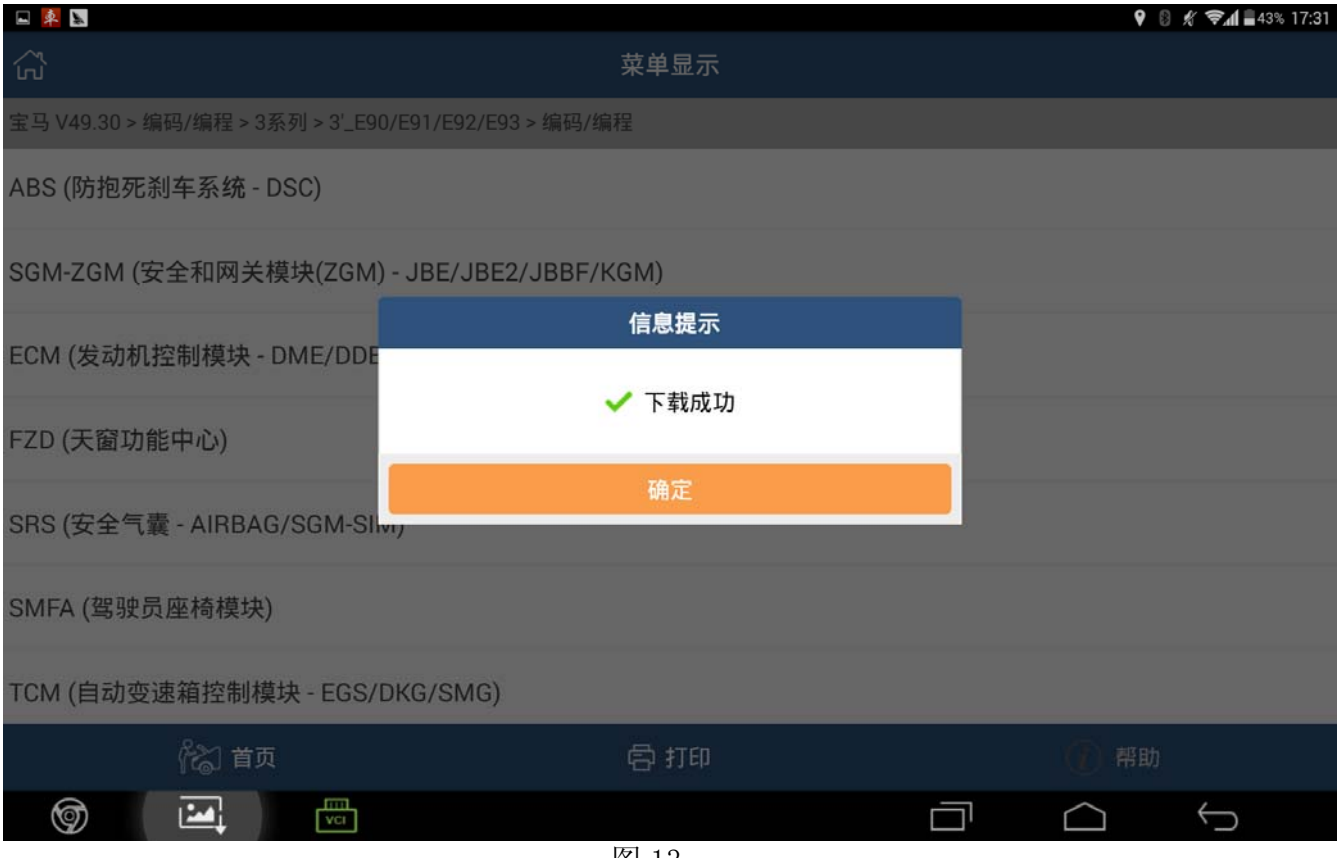

图 13

#### 15).确定后提示编程注意事项,操作时务必满足要求,如图 14;

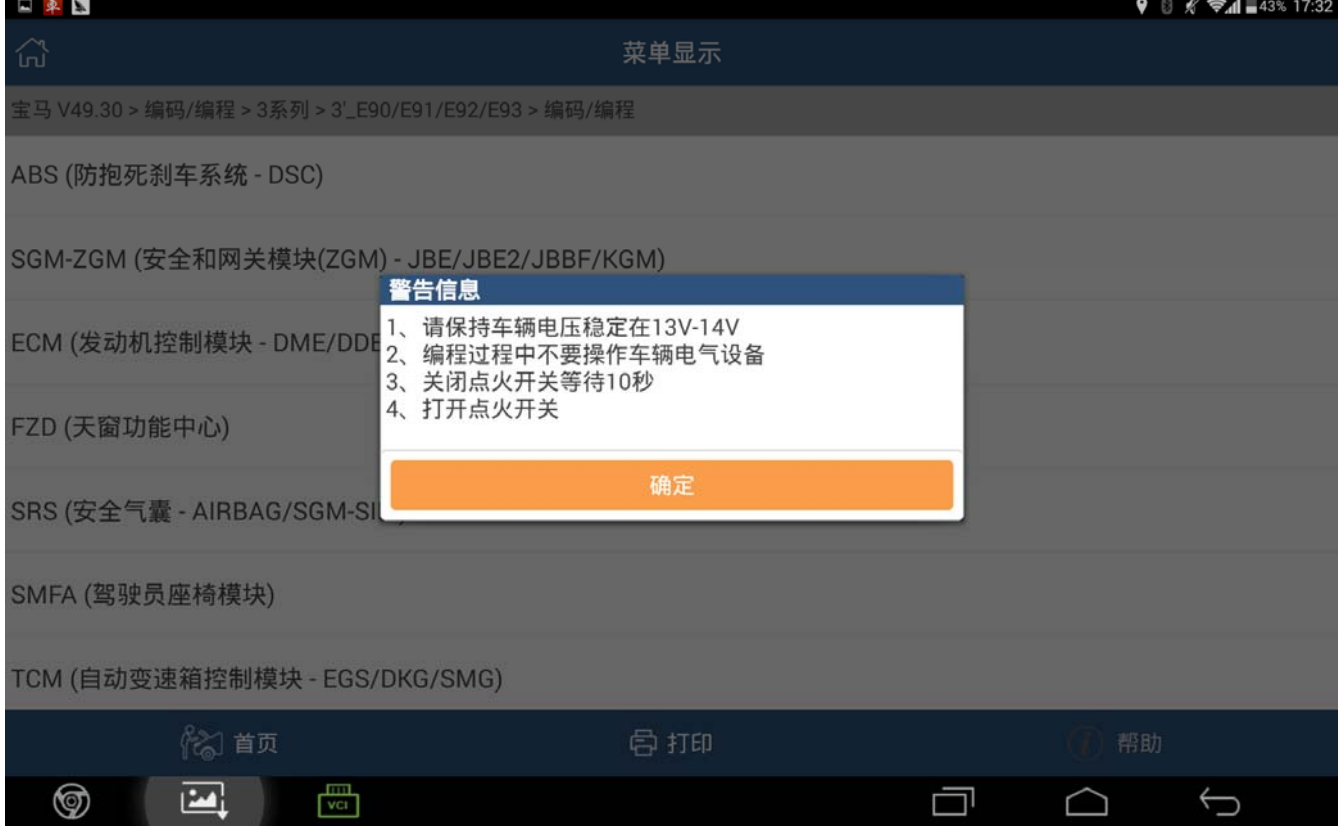

# 16). 提示开始编程, 如图 15;

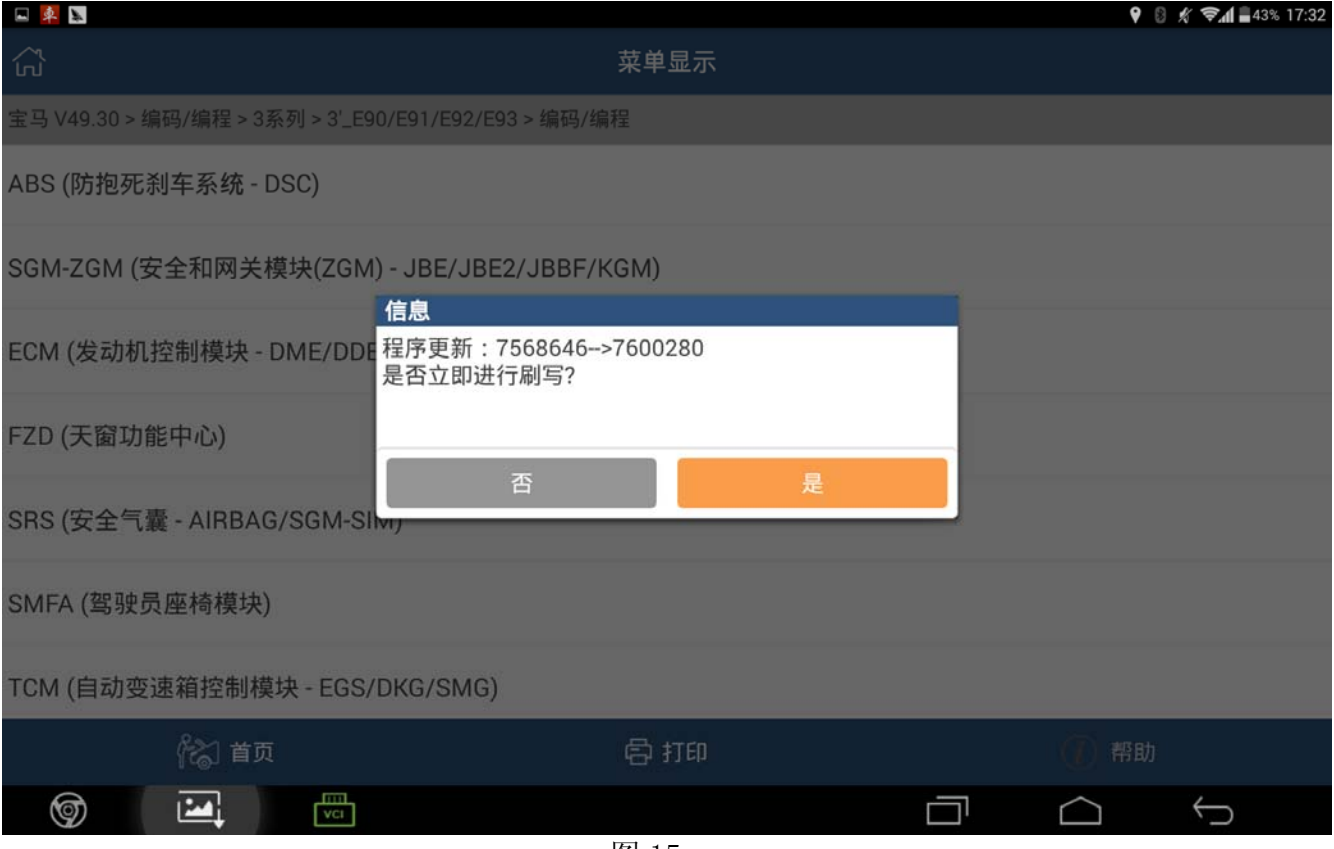

图 15

# 17). 注意进度条提示[等待执行结果], 如图 16;

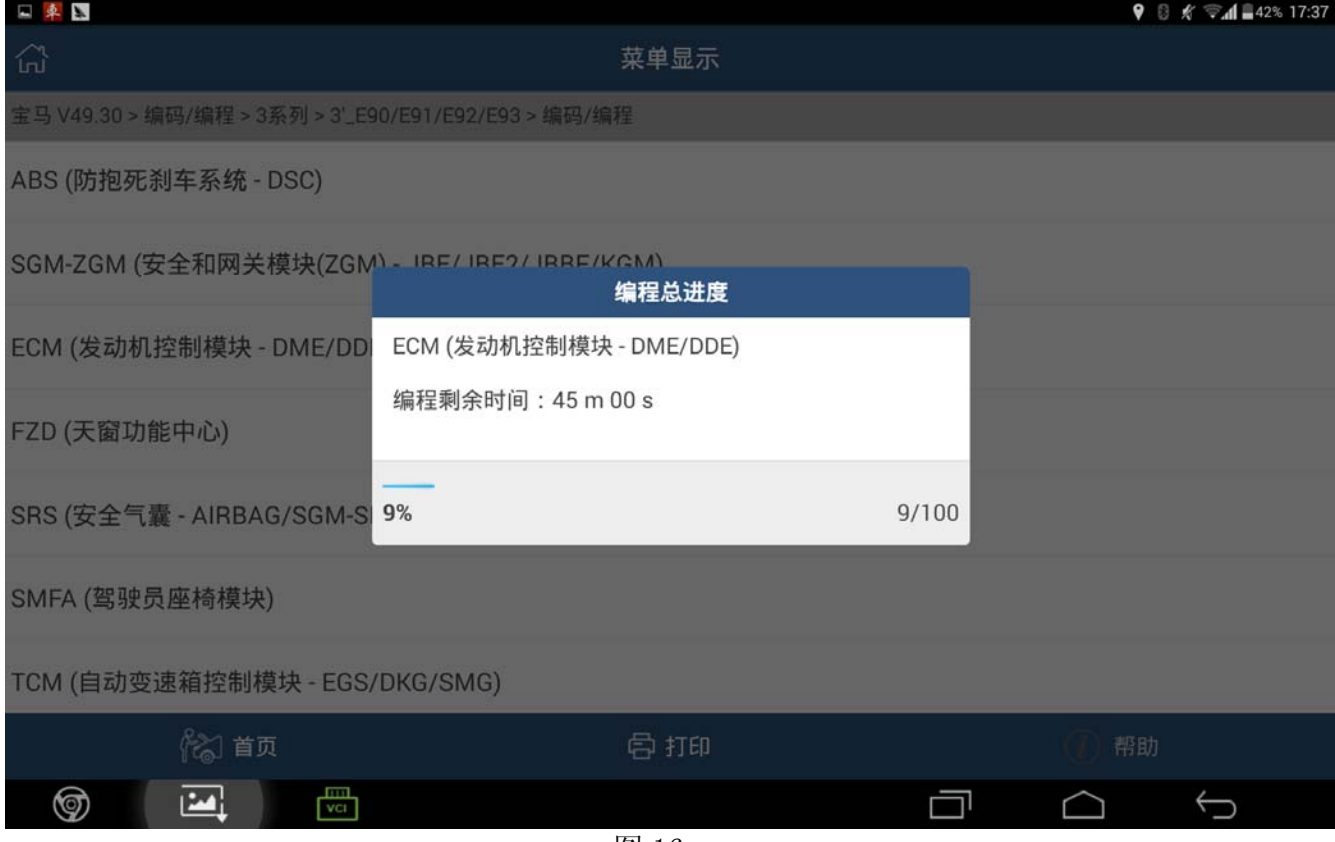

## 18).执行结果显示成功,如图 17;

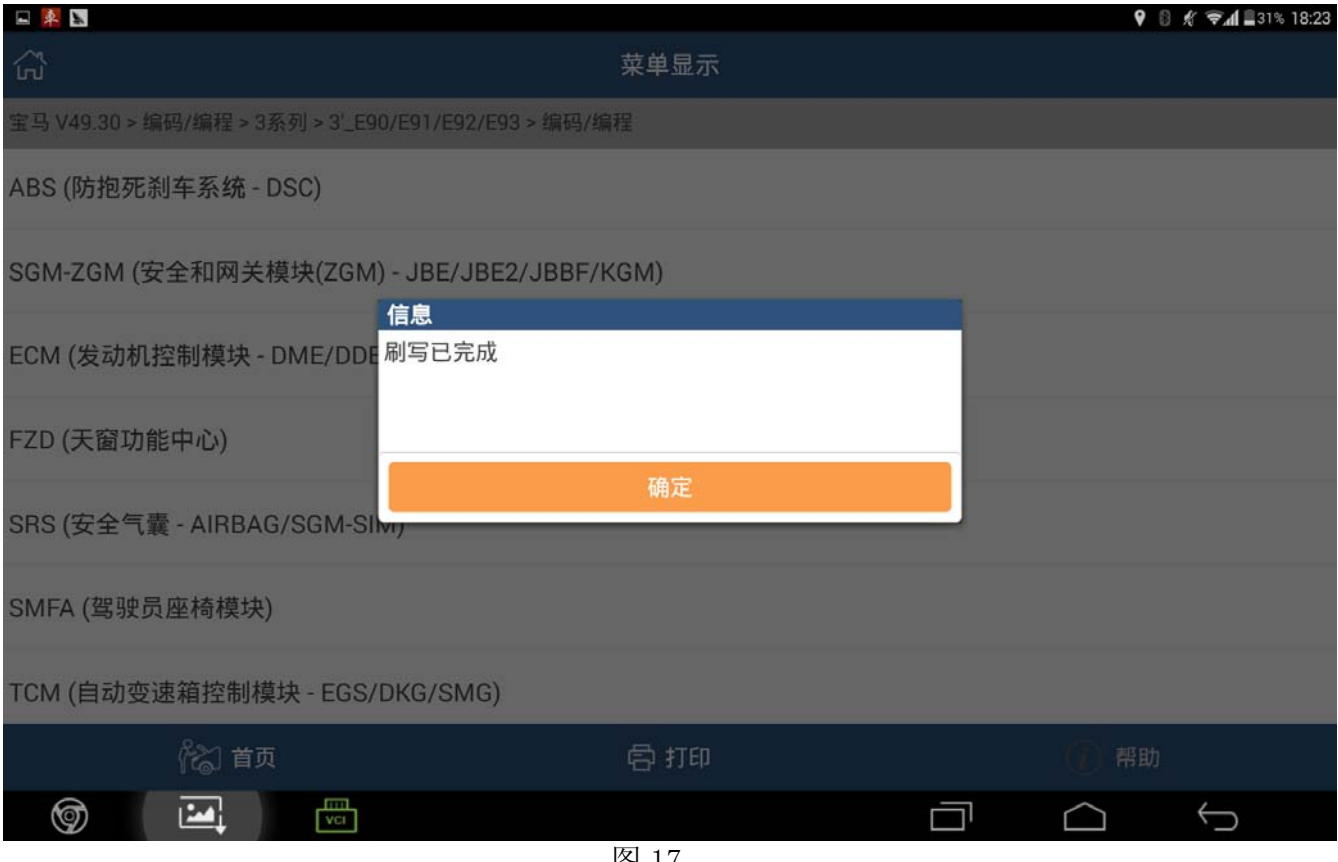

图 17

#### 19).编程后自动设码,选择是执行设码功能,如图 18;

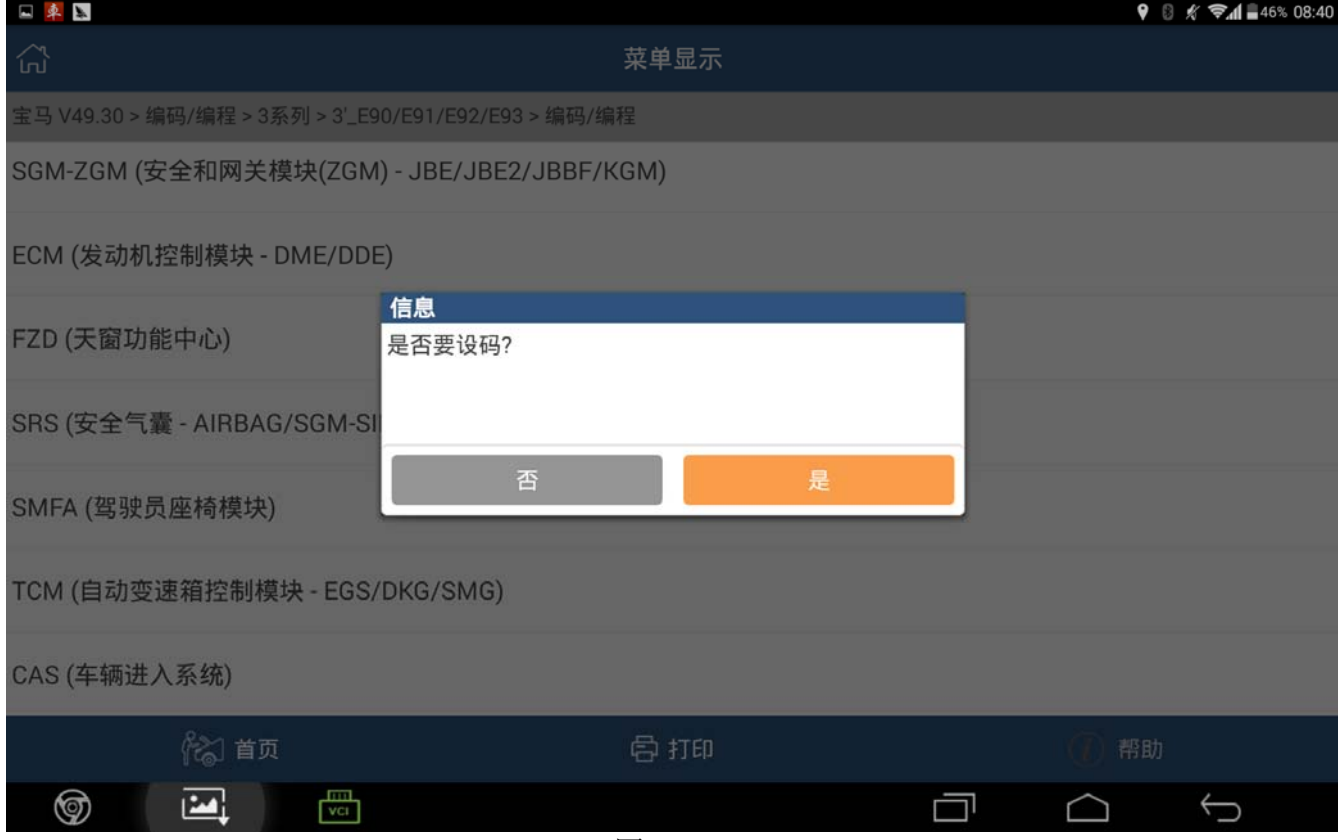

20).设码结束,提示重新编码已完成,如图 19。

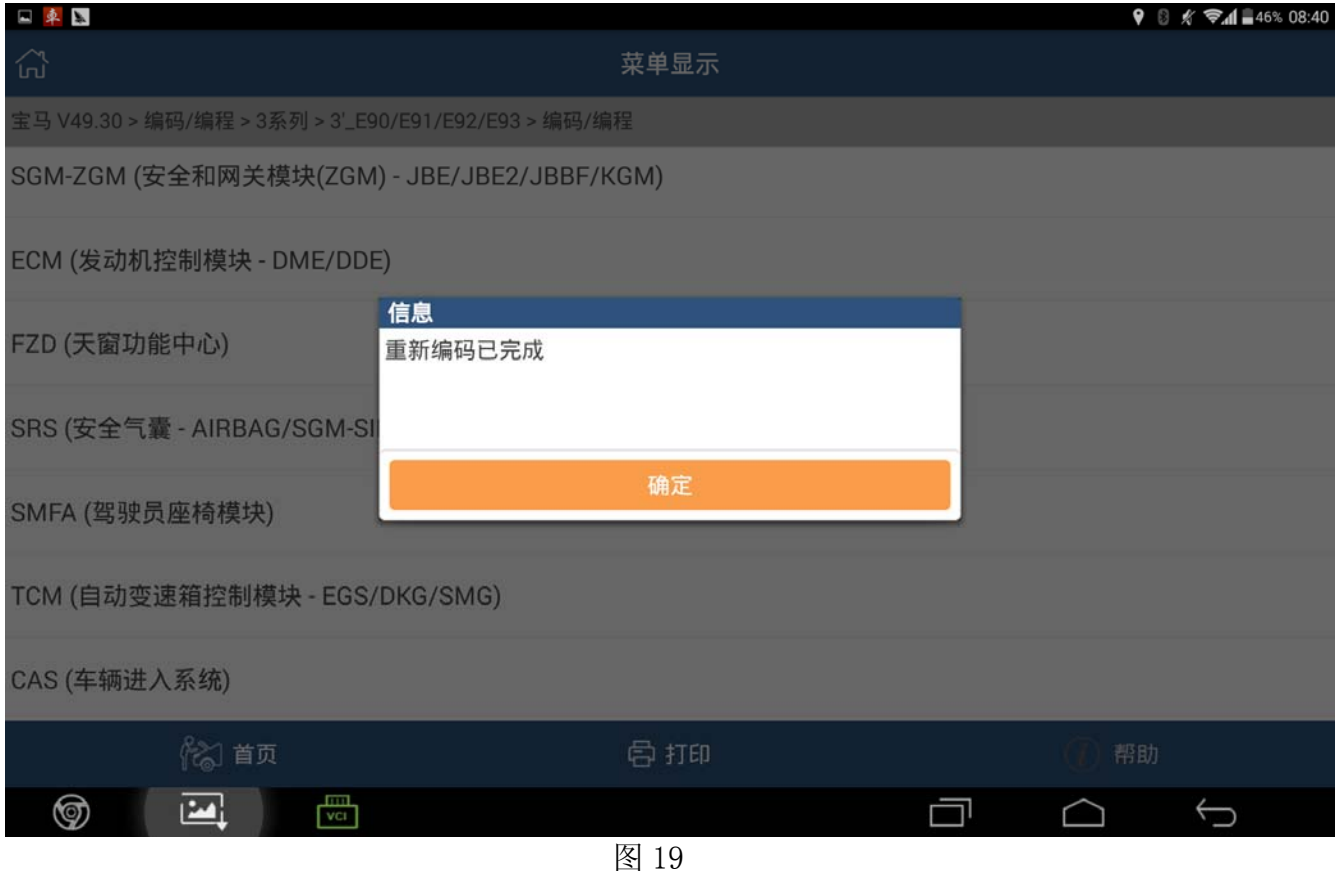

声明:

该文档内容归深圳市元征科技股份有限公司版权所有,任何个人和单位不经同意不得引 用或转载。